# Getting started with the Libby app for eBooks and eAudiobooks

The free Libby app is the easiest way to get started with digital books and audiobooks from the Kitimat Public Library. Libby is available for Android, iOS, Windows 10, some Chromebooks, and in your browser at libbyapp.com.

# **STEP 1**

Install the Libby app from your device's app store.

- Apple App Store
- Google Play
- Windows Store

Or, visit libbyapp.com in your Chrome, Firefox, Safari, or Edge browser.

# **STEP 2**

In Libby, follow the prompts to find your library and sign in with a valid library card.

# **STEP 3**

Browse your library's collection by tapping on "**Library**" at the bottom of the screen, then either scroll down or refine your search by tapping on the search box at the top of the screen.

# **STEP 4**

Once you find a book, tap on the books image and tap on either borrow or reserve.

# **STEP 5**

Borrowed titles appear under **Shelf --> Loans (located at the bottom of the screen).** Titles will download automatically when you're connected to Wi-Fi, so you can read them when you're offline.

From your **Loans**, you can:

- Tap **Open Audiobook** or **Open Book** to start reading or listening to the title.
- Tap **Manage Loan** to see options like **Renew Loan** and **Return/Return Early**.

If you need more help with Libby, please ask a staff member. Happy reading!

# Getting Started with the Overdrive App for eBooks and eAudiobooks

Overdrive is available for Android, iOS, Windows 10, some Chromebooks.

# **STEP 1: Downloading Overdrive – Do Only Once**

Install the Overdrive app from your device's app store

- Apple App Store,
- Google Play, or
- Windows Store

### **STEP 2: Signing in to Overdrive – Do Only Once**

- Open Overdrive and tap "**Sign In**"
- Next tap "**Sign in using library card**"
- Enter your Library's name and tap "**Go**"
- Tap on your Library from the list
- Tap on the empty box
- Scroll through the list of Libraries until you see the Kitimat Public Library
- Tap "**Done**"
- Enter you Library card number (do not enter spaces) and tap "**Sign In**"

### **STEP 3: Signing in to Library2Go – Do Only Once**

- Open Overdrive
- Tap "**Add a title**" which will take you to the Library2Go website
- Next tap "**Sign In**" and then "**Select your library**" scroll down and tap
- "**Kitimat**

### **Public Library**"

- Enter you Library card number and tap "**Sign In**"

# **STEP 4: Searching for a Book**

- Open Overdrive
- Tap "**Add a title**"
- Scroll down to search for a book or use the search feature at the top of the page
- Tap the image of the book you are interested in to get a summary

### **STEP 5: Borrowing a Book**

- Tap the image of the books
- If the book is available tap "**Borrow**"
- Tap "**Borrow**" again
- Tap "**Download**" after 30 seconds tap on the "**X**"
- Tap the 3 lines in the top left corner of the screen
- Tap "**Bookshelf**" and tap on the book image to read it

### **STEP 6 – Reserving a Book**

- Tap the books image
- If the book is not available tap "**Place a Hold**"
- A message will pop up stating that you will receive an email when the title is available.
- Tap the "**X**"

### **Returning a Book Early**

- Open Overdrive
- Hold your finger down on the book image you would like to return for 5 seconds
- Tap "**Return to Library**"
- Tap "**Return**"

### **Canceling a Reserve**

- Open Overdrive
- Tap "**Add a Title**"
- At the top of the screen tap the image that looks like 3 books
- Tap "**Holds**"
- Scroll down to the book you would like to cancel the hold on
- Tap "**Remove**"
- Tap "**Remove Hold**"

If you need more help with Overdrive, please ask a staff member. Happy reading!

# How to borrow OverDrive eBooks on Newer Kobo eReaders (2018+)

#### GET STARTED

- 1. From the **Home** screen, tap the menu in the upper-left corner.
- 2. Go to **Settings > OverDrive**.
- 3. Tap **Get started**.

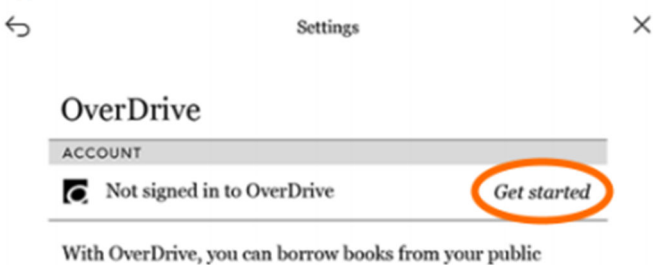

library directly from your Kobo Aura ONE.

- 4. Select **Sign in to OverDrive**.
- 5. Find your library on the **Find a public library** page. Tap your library's name to sign in.

#### Find a public library

Before setting up your OverDrive account, please select the library you'd like to borrow from.

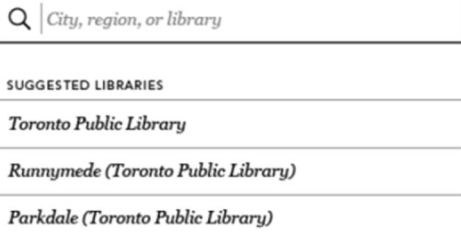

- 6. Sign in with your library card number.
- 7. Select **Browse** to start exploring or select **Search** to find a specific title.
- 8. Tap an ebook to open its details page, then tap to borrow it or place it on hold.

Borrowed ebooks will appear in the **Books** section of your Kobo, just like purchased ebooks. Library ebooks are automatically returned to your library at the end of the lending period.

#### ADDITIONAL FEATURES

In addition to borrowing ebooks on your Kobo, you can:

- Renew library ebooks using the **Request again** option (in the book actions menu). This will let you borrow the ebook again immediately after its lending period expires (if there are no existing holds), or place you on the title's wait list (if there are existing holds).
- Return library ebooks early (before the end of the lending period).

# Getting started with Older eReaders (Pre 2018)

You can borrow eBooks from your library and transfer them to compatible eReaders using free Adobe Digital Editions (ADE) software on your Windows or Mac computer.

# **How to get started**

# **STEP 1**

Install Adobe Digital Editions (ADE) on your computer by going to https://www.adobe.com/ca/solutions/ebook/digital-editions/download.html

Authorize Adobe Digital Editions – See Authorizing Adobe Digital Editions (ADE) instructions .

### **STEP 2**

Connect your eReader to your computer.

### **STEP 3**

On your computer, open the library's digital collection (https://bcpl.overdrive.com/).

### **STEP 4**

Login to your account and borrow an eBook.

# **STEP 5**

Go to your **Loans** page (under **My Account**). From there, click the **Download** button for the borrowed eBook.

Downloaded eBooks will open in Adobe Digital Editions (ADE) automatically.

### **STEP 6**

To transfer an eBook to your eReader, open the "Library" view in Adobe Digital Editions (ADE) (click the **Library** button in the top-left corner). From there, drag and drop the eBook into your eReader, which should appear on the left under "**Devices**". You may need to accept a file-transfer prompt on your eReader in order for it to appear in Adobe Digital Editions (ADE). Once you've transferred an eBook, you will need to eject or unplug your eReader from your computer and wait for it to refresh before the eBook will show up.

# How to authorize Adobe Digital Editions

#### **Authorizing Adobe Digital Editions (ADE)**

To download the same ebooks to additional computers or devices, be sure to authorize each one with the same Adobe ID. You can authorize up to six devices with one account.

Use the steps below to authorize ADE.

1. If you aren't prompted to authorize ADE the first time you open it, go to **Help > Authorize Computer**.

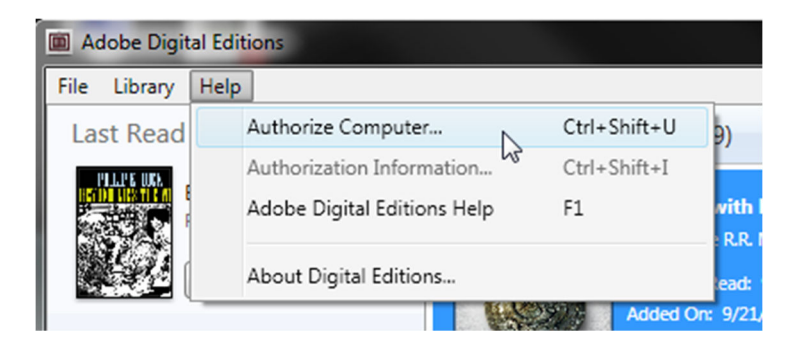

2. Select **Adobe ID** from the **eBook Vendor** drop-down menu.

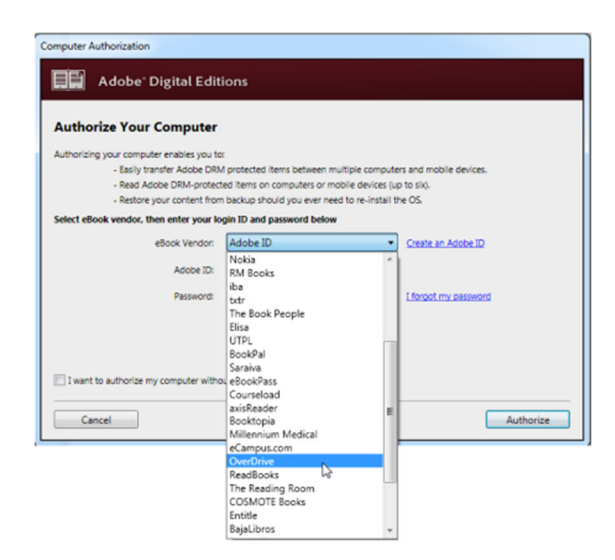

*3.* Enter your email address (or Adobe ID) and password, then select **Authorize**. If you do not have an Adobe ID click on "**Create an Adobe ID**".